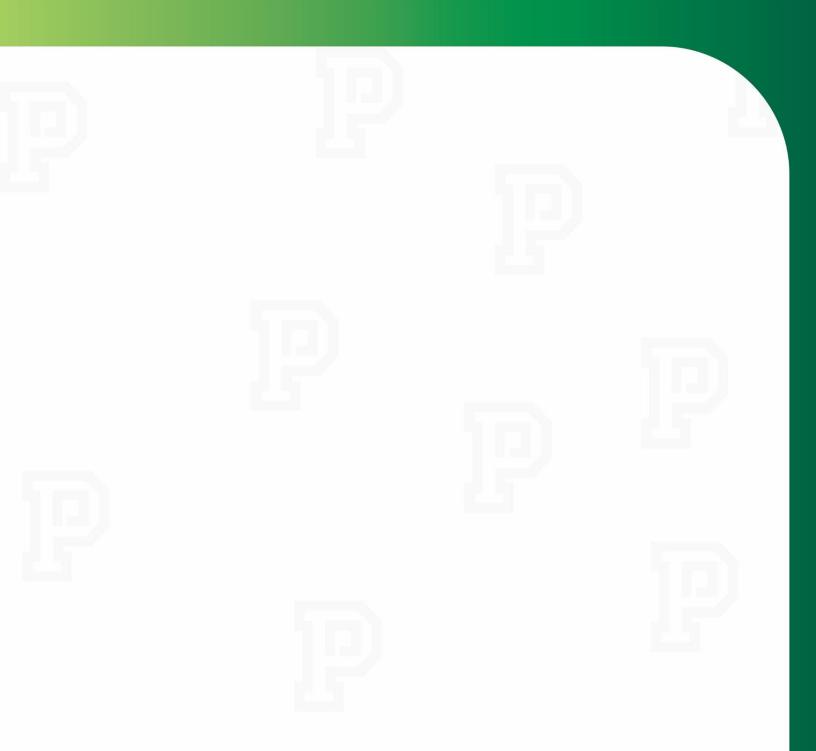

# Managing My Employees' Time-Off Requests

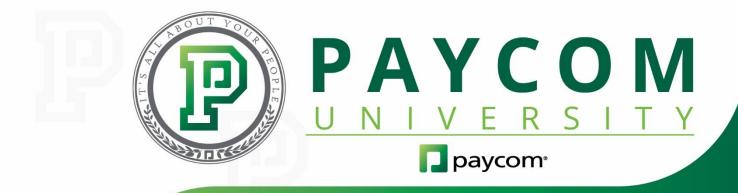

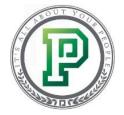

## Managing My Employees' Time-Off Requests

Managing your employees' paid time off is a breeze with our Time-Off Requests solution. Through Time Off-Requests, you can easily track your employees' accruals, approve or deny time-off requests and even submit requests for your employees. Best of all, the feature takes into account your employees' projected future time off. So if they would like to submit a request for six months in the future, Time-Off Requests will automatically take into account their projected accruals. In this training course, we'll discuss how to:

- view your employees' accruals (Page 3);
- individually approve or deny time-off requests (Page 5);
- batch approve or deny time-off requests (Page 8);
- submit paid time-off requests for employees (Page 9);
- utilize the Employee Self-Service Time-Off Calendar (Page 13); and
- delete time-off requests (Page 14).

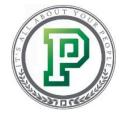

#### Viewing Employee Accruals

When it comes to managing your employees' time-off requests, one of the first things you need to know is where you can go to view accrual information. Let's say that you need to see how much paid time off an employee has earned. You can easily do this through their Form 6: Accrual Information.

To get started, let's go to the "Make Employee Changes" screen, where employee information is stored.

| paycom <sup>.</sup> | Employees   | Payroll   | Talent Acquisition                          | Time Management | Human | n Resources | Talent Management | Reports                                     | User Options                             |             |            |    |
|---------------------|-------------|-----------|---------------------------------------------|-----------------|-------|-------------|-------------------|---------------------------------------------|------------------------------------------|-------------|------------|----|
| Current Year 2017   |             |           |                                             |                 |       |             |                   | [                                           | 05683] ABC OF OKC                        | ALLDEPTS    | Main Menu  | In |
| Velcome, N          | IONICA JOHN | ISON (mor | icaj)                                       |                 |       |             |                   |                                             |                                          |             |            |    |
| Employees           |             |           | dd New Employee<br>Iake Employee Chanç<br>V | jes             | _     | Payroll     | >                 | <ul> <li>Pay Er</li> <li>Manual</li> </ul>  |                                          |             |            | _  |
| Talent Acquis       | ition       |           | pplicant Tracking<br>andidate Tracker<br>V  |                 | _     | Time Mar    | nagement          | <ul> <li>Time a</li> <li>Edit Ti</li> </ul> |                                          |             |            | _  |
| Human Resou         | rces        |           | ffordable Care Act<br>ocument and Task M    | lanagement      | _     | Talent Ma   | anagement         |                                             | m Learning<br>mance and Com <sub>i</sub> | pensation N | lanagement | t  |
| Reports             |             |           | eport Center<br>xecutive Dashboard          |                 | _     | User Opti   | ons               | User C                                      | ccess and Secu                           | rity        |            |    |

From here, simply click on the employee you'd like to view.

| nt 👌 Ma     | ake Employee Changes           |              |                                        |                 |           |               |                 |              |                               |
|-------------|--------------------------------|--------------|----------------------------------------|-----------------|-----------|---------------|-----------------|--------------|-------------------------------|
| Filters     |                                |              |                                        |                 |           |               |                 |              |                               |
| Search or I | Make Selection 👻               | <b>⇔</b> - S | earch or Make Selection                | is equal to 🗸 🗸 | lue       |               | × Search (0)    | •            |                               |
|             | employee matches<br>ee Listing |              |                                        |                 |           |               |                 | Batch 🕜 Bato | sh Edit Menu Effective Dating |
|             | 0,                             |              | Pr                                     | revious 1 2 3 I | Next      |               |                 |              | 25 🗸                          |
| Batch Edit  | Employee                       | Status<br>¢  | Position Seat                          | Home Department | Pay Class | Terminal<br>© | Schedule Group  | Badge Number | Employee Self-Service Login   |
|             | ADAMS, FRANK (A016)            | A            | Executive Sales Representative (AAAAW) | 800             | PC0       | TG0           |                 |              | 05683A016                     |
|             | ADAMS, GEORGE (L999)           | A            |                                        | 200             |           |               |                 |              | 05683L999                     |
|             | ADAMS, NEAL N. (DYLA)          | А            | Sales Manager (AAAAM)                  | 200             |           |               | 7116-Wait Staff | 56789        | 05683DYLA                     |
|             | ALLEN, AMBER (ALLE)            | А            |                                        | 900             |           |               | 7806-Regular    |              | 05683ALLE                     |
|             | ALLEN, KARA (A036)             | А            | Vice President of Operations (AAAAB)   | 200             | PC0       |               | 7116-Wait Staff |              | 05683A036                     |

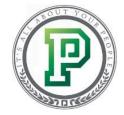

From their Employee Menu, select "Form 6: Accrual Information."

| Employee Men | 1                                 |    |                                      |
|--------------|-----------------------------------|----|--------------------------------------|
| 1            | Demographics, Pay Rates and Taxes | 11 | Direct Deposit                       |
| 2            | Scheduled Earnings and Deductions | 12 | Year-to-Date Totals                  |
| 3            | Dates and HR                      | 13 | Employee Benefits                    |
| 4            | Percentage Labor Distribution     | 14 | Dependents and Beneficiaries         |
| 5            | 3rd Party Payees                  | 15 | My Documents                         |
| 6            | Accrual Information               | 16 | To-Do List(s)                        |
| 7            | Employee Photo                    | 17 | Year-End Tax Forms                   |
| 8            | Custom Fields                     | 20 | Compensation and Performance History |
| 9            | Employee Self-Service             | 21 | Learning                             |
| 10           | Time and Attendance View Timecard |    |                                      |

Here, you can see all of the employee's accrual information, including when they started earning hours, when they can redeem them and when their accruals will reset. If you want to see how much time the employee has to use, check out the "Available" section under any of the accrual categories.

| Form 6 - Accrual Infor | Crite Per Houri)  Accual fulsy Accual Activ  Accual Added  1012/2016  Accual Added  1012/2016  Accual Added  0011028  Pay Period Accual Nate  0011538  Period Limit  052  HOuri)  Accual Activ  b Accual Activ |                       |             |              |                   |            |                |                      |           |                 |                         |  |  |
|------------------------|----------------------------------------------------------------------------------------------------|-----------------------|-------------|--------------|-------------------|------------|----------------|----------------------|-----------|-----------------|-------------------------|--|--|
| Hide/Show Accruals     |                                                                                                    |                       |             |              |                   |            |                |                      |           |                 | O View Change History   |  |  |
|                        |                                                                                                    |                       |             |              |                   |            |                |                      |           |                 |                         |  |  |
| Paid Time Off (Acc     | crue Per Hour)                                                                                                    |                       |             |              |                   |            |                |                      |           |                 | Make Changes            |  |  |
| Accrual Information    | Accrual Policy                                                                                                    | Is Accrual Active for | r Employee? | Hidden O     | nline from Employ | yee        | Hidden         | from Employee Checks | Ye        | ars of Service  | Are Increments Required |  |  |
|                        | 3-PT0                                                                                                    | Yes                   |             |              | No                |            |                | Yes                  |           | 3               | No                      |  |  |
| Accrual Dates          | Accrua                                                                                                    | il Added              | Hire D      | ate          | Ac                | crual Date |                | Next Rese            | t         |                 | Next Anniversary        |  |  |
|                        | 10/12                                                                                                    | 2/2016                | 06/10/2     | 1013         | 06                | /10/2013   |                | 06/10/201            | 7         |                 | 06/10/2017              |  |  |
| New Hire Dates         | And                                                                                                    | ard Start             |             | Redeem       |                   |            | Show           | Dnline               |           | Sho             | w on Checks             |  |  |
|                        | 06/                                                                                                    | 10/2013               |             | 06/10/2013   |                   |            | 06/10          | /2013                |           | 06              | 5/10/2013               |  |  |
| Accrual Amounts        | Pay-F                                                                                                    | Period Accrual Rate   |             | Beginning D  | lalances          |            | Award          | ed Amount            | Tal       | ken Amount      | Available 📦             |  |  |
|                        |                                                                                                    | 0.011538              |             | 0.00         | )                 |            |                | 8.00                 |           | 0.00            | 8.00                    |  |  |
| Accrual Limits         | Peri                                                                                                    | iod Limit             |             | Year-to-Date |                   |            | Life-to        | -Date                |           | Roll C          | over Amount             |  |  |
|                        |                                                                                                    | 0.92                  |             | 24.00        |                   |            | 120            | .00                  | 16.00     |                 |                         |  |  |
| Sick (Accrue Per H     | Hour)                                                                                                    |                       |             |              |                   |            | Make Changes   |                      |           |                 |                         |  |  |
| Accrual Information    |                                                                                                    | Is Accrual Active for | r Employee? | Hidden O     | nline from Employ | yee        | Hidden         | from Employee Checks | Ye        | ars of Service  | Are Increments Required |  |  |
|                        | 2 - Sick                                                                                                    | Yes                   |             |              | No                |            |                | Yes                  |           | 3               | No                      |  |  |
| Accrual Dates          |                                                                                                    | il Added              | Hire D      |              |                   | crual Date |                | Next Rese            |           |                 | Next Anniversary        |  |  |
|                        | 10/12                                                                                                    | 2/2016                | 06/10/2     | 1013         | 00                | 5/10/2013  |                | 05/10/201            | 7         |                 | 06/10/2017              |  |  |
| New Hire Dates         |                                                                                                    | ard Start             |             | Redeem       |                   |            | Show           |                      |           |                 | w on Checks             |  |  |
|                        | 06/                                                                                                    | 10/2013               |             | 06/10/2013   |                   |            | 06/10          | /2013                |           | 06              | 5/10/2013               |  |  |
| Accrual Amounts        | Pay-F                                                                                                    | Period Accrual Rate   |             | Beginning B  |                   |            | Awarded Amount |                      |           | ken Amount      | Available 👔             |  |  |
|                        |                                                                                                    | 0.019231              |             | 0.00         | )                 |            |                | 1.54                 |           | 0.00            | 1.54                    |  |  |
| Accrual Limits         |                                                                                                    | iod Limit             |             | Year-to-Date |                   |            | Life-to        |                      |           |                 | Over Amount             |  |  |
|                        |                                                                                                    | 1.54                  |             | 40.00        |                   |            | 120            | .00                  |           |                 | 40.00                   |  |  |
| Vacation (Accrue I     | Per Hour)                                                                                                    |                       |             |              |                   |            |                |                      |           |                 | Make Changes            |  |  |
| Accrual Information    | Accrual Policy                                                                                                    | Is Accrual Active for | r Employee? | Hidden O     | nline from Employ | yee        | Hidden         | from Employee Checks | Ye        | ears of Service | Are increments Required |  |  |
|                        | 1 - Vac                                                                                                    | Yes                   |             |              | No                |            |                | Yes                  |           | 3               | No                      |  |  |
| Accrual Dates          | Accrua                                                                                                    | il Added              | Hire D      | ate          | Ac                | crual Date |                | Next Rese            | e         |                 | Next Anniversary        |  |  |
|                        | 10/12                                                                                                    | 2/2016                | 06/10/2     | 013          | 06                | /10/2013   |                | 05/10/201            | 7         |                 | 06/10/2017              |  |  |
| New Hire Dates         | Aan                                                                                                    | ard Start             |             | Redeem       |                   |            | Show           | Dnline               |           | Sho             | w on Checks             |  |  |
|                        | 05/                                                                                                    | 10/2013               |             | 06/10/2013   |                   |            | 06/10          | /2013                |           | 00              | 5/10/2013               |  |  |
| Accrual Amounts        | Pay-F                                                                                                    | Period Accrual Rate   |             | Beginning B  | Balances          |            | Award          | ed Amount            | Tal       | ken Amount      | Available 👔             |  |  |
|                        |                                                                                                    | 0.038462              |             | 0.00         | )                 |            |                | 4.62                 | 0.00 4.62 |                 |                         |  |  |
| Accrual Limits         | Peri                                                                                                    | iod Limit             |             | Year-to-Date |                   |            | Life-to        | Date                 |           | Roll C          | Over Amount             |  |  |
|                        |                                                                                                    | 3.08                  |             | 80.08        |                   |            | 160            | .00                  |           |                 | 40.00                   |  |  |

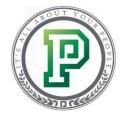

## Individually Approving or Denying Time-Off Requests

Whenever an employee submits a time-off request, depending on your settings, you will receive an email notification, as well as a reminder in your Notifications Center. You can take action on the request directly through the Notification Center or through the Time-Off Calendar, which we'll check out today.

First, we'll need to access the Time-Off feature, which we can do through the Time Management tab.

| paycom <sup>,</sup> Employees | Payroll     | Talent Acquisition                       | Time Management        | Human Resources     | Talent Management                                      | Reports                                     | Client G | Groups | User Opt  | tions      |     |
|-------------------------------|-------------|------------------------------------------|------------------------|---------------------|--------------------------------------------------------|---------------------------------------------|----------|--------|-----------|------------|-----|
| Current Year 2017             |             |                                          | Time and Attendance    | >                   |                                                        | uests Menu                                  | OF       | окс    | ALLDEPTS  | Admin Menu | М   |
| Welcome, Monica John          | son (nom72) | 6005b2e)                                 | Edit Timecards         |                     |                                                        | Select An                                   | Option   |        |           |            |     |
| <b>Welcome</b> , Monica Johns | son (penna  | 0005b2e)                                 | Timecard Search        |                     | Time-Off Calendar                                      |                                             |          |        |           |            |     |
| Employees                     |             | dd New Employee                          | Who's Clocked In/Out   |                     | Batch Approve Time-Off Re<br>Batch Add Holidays and Bl |                                             | 25       |        |           |            |     |
|                               |             |                                          | Reports                |                     | Pre-Defined Time-Off Reas                              |                                             |          |        |           |            |     |
|                               |             | lake Employee Chang                      | Create a Direct Import | Payroll Transaction | Delete Time-Off Requests                               |                                             | ¢        |        |           |            |     |
| Talent Acquisition            |             |                                          | Time-Off Requests      | >                   |                                                        |                                             |          |        |           |            |     |
|                               | ■ A         | pplicant Tracking                        | Scheduling             | $\rightarrow$       |                                                        |                                             | ene      | dance  |           |            |     |
|                               | ■ C         | andidate Tracker                         |                        |                     | )                                                      | Edit Tir                                    | necards  |        |           |            |     |
| Human Resources               |             | ffordable Care Act<br>ocument and Task M | lanagement             | Talent M            | anagement                                              | <ul> <li>Paycor</li> <li>Perform</li> </ul> |          | -      | pensation | Managemen  | nt. |
|                               |             | ~                                        |                        |                     |                                                        | ~                                           |          |        |           |            |     |
| Reports                       |             |                                          |                        | User Opt            | ions                                                   |                                             |          |        |           |            |     |
|                               | ■ R         | eport Center                             |                        |                     |                                                        | User O                                      | ptions   |        |           |            |     |
|                               | ■ E         | xecutive Dashboard                       |                        |                     |                                                        | User A                                      | ccess an | d Secu | rity      |            |     |
|                               |             | ~                                        |                        |                     |                                                        | $\sim$                                      |          |        |           |            |     |

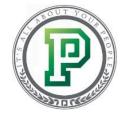

From here, you'll see the options available, including the Time-Off Calendar and the Time-Off Calendar for All Departments, if you have access to it. Here's the difference between the two – you can use the All Departments calendar to see all of the time-off requests within your company, but you can't take any action on them because the calendar is read-only. So to approve, deny or edit any requests, you'll need to go to the "Time-Off Calendar."

| 1 > Time-Off Requests                                                                                                    |                                                                                                    |
|----------------------------------------------------------------------------------------------------|----------------------------------------------------------------------------------------------------|
| Select An Option                                                                                                    |                                                                                                    |
| Time-Off Calendar<br>Approve or deny time off and generate time-off requests.                                                                      | Time-Off Calendar for All Departments<br>View approved time-off requests for employees in all departments. |
| Batch Approve Time-Off Requests<br>Quickly approve or deny current time-off requests.                                                              | Delete Time-Off Requests<br>Allows you to delete multiple time-off requests if they were added in error.   |
| Batch Add Holidays and Blackout Days<br>Prevent employees from adding time-off requests on certain days by marking them as holiday or<br>blackout. |                                                                                                    |

Here, by default, you can see all of the requested, approved, denied and deleted time-off requests for the month.

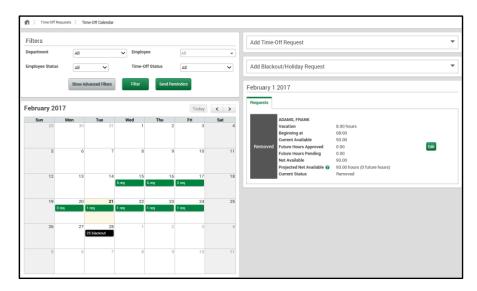

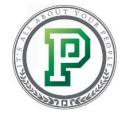

However, you can filter the calendar by department, employee status, employee and time-off status. So, for example, if you only want to see pending and approved time-off requests, you would select "Approved & Requested" from the Time-Off Status drop-down.

| 1 > Time-Off Reque | ests > Time-Off Calendar |                 |                                    |
|--------------------|--------------------------|-----------------|------------------------------------|
| Filters            |                          |                 |                                    |
| Department         | All                      | ✓ Employee      | All 👻                              |
| Employee Status    |                          | Time-Off Status | All                                |
|                    |                          |                 | Requested<br>Approved              |
|                    | Show Advanced Filters    | Filter Send Ren | nin Approved & Requested           |
|                    |                          |                 | Deleted<br>Denied<br>Calendar Only |

When you're finished, click "Filter."

| 1 > Time-Off Reque | ests 〉 Time-Off Calendar |                 |                        |
|--------------------|--------------------------|-----------------|------------------------|
| Filters            |                          |                 |                        |
| Department         | All                      | ► Employee      | All                    |
| Employee Status    | All 🗸                    | Time-Off Status | Approved & Requested 🗸 |
|                    | Show Advanced Filters    | Filter Send Re  | eminders               |

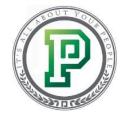

The calendar then displays according to your selection. You can view a request details by directly clicking on it.

| 1 > Time-Off          | Requests $ angle$ Tim | e-Off Calendar   |            |            |               |          |                              |
|-----------------------|-----------------------|------------------|------------|------------|---------------|----------|------------------------------|
| Filters<br>Department | All                   |                  | ✓ Employee |            | All           | •        | Add Time-Off Request         |
| Employee Statu        |                       | ~                | Time-Off s |            | Approved & Re |          | Add Blackout/Holiday Request |
|                       | Show Adv              | vanced Filters   | Filter     | Send Remin | Iders         |          | February 1 2017              |
| February 20           | 017                   |                  |            |            | Today         | < >      |                              |
| <b>Sun</b> 29         | Mon<br>30             | <b>Tue</b> 31    | Wed<br>1   | Thu 2      | Fri<br>3      | Sat<br>4 |                              |
|                       |                       |                  |            |            |               |          |                              |
| 5                     | 6                     | 7                | 8          | 9          | 10            | 11       |                              |
| 12                    | 13                    | 14               | 15         | 16         | 17<br>req     | 18       |                              |
| 19                    | 20                    | 21               | 22         | 23         | 24            | 25       |                              |
| 26                    | 27                    | 28<br>5 blackout | 1          | 2          | 3             | 4        |                              |
| 5                     | 6                     | 7                | 8          | 9          | 10            | 11       |                              |

After doing so, the request appears on the right-hand side of the screen. Here, you can approve, deny, delete or edit the request. After you've approved or denied the request, the employee will be immediately notified through their Employee Self-Service.

| 1 > Time-Off Rec | quests 👌 T | ime-Off Calendar  |        |           |             |                        |                                                                                                    |          |
|------------------|------------|-------------------|--------|-----------|-------------|------------------------|----------------------------------------------------------------------------------------------------|----------|
| Filters          |            |                   | Employ | 200       |             |                        | Add Time-Off Request                                                                                                    | •        |
|                  | All        |                   |        |           | All         | <b>~</b>               |                                                                                                    |          |
| Employee Status  | All        | ~                 | Time-O | ff Status | Approved &  | Requested $\checkmark$ | Add Blackout/Holiday Request                                                                                                    | •        |
|                  | Show A     | Advanced Filters  | Filter | Send Rer  | minders     |                        | February 17 2017                                                                                                    |          |
| February 201     | 7          |                   |        |           | Today       | < >                    | Requests                                                                                                    |          |
| <b>Sun</b> 29    | Mon<br>30  | <b>Tue</b> 31     | Wed 1  | Thu<br>2  | Fri<br>3    | Sat                    | ADAMS, FRANK Paid Time Off 8.00 hours                                                                                                    | ۱I       |
| 29               | 30         | 31                |        | 2         | 3           | 4                      | Paid Time OTT 8.00 hours Approve / Deny<br>Beginning at 08:00<br>Current Available 8:00<br>Requested Future Hours Approved 0:00<br>Delete                   |          |
| 5                | 6          | 7                 | 8      | 9         | 10          | 11                     | Projecter Verture Hours ApplyTeres 0.000 Verture<br>Patrure Hours Pending 8.00<br>Net Available 0.00<br>Projected Net Available 0.02 hours (0 future hours) |          |
| 12               | 13         | 14                | 15     | 16        | 17<br>1 req | 18                     | Current Status Requested                                                                                                    | <u>'</u> |
| 19               | 20         | 21                | 22     | 23        | 24          | 25                     |                                                                                                    |          |
| 26               | 27         | 28<br>25 blackout | 1      | 2         | 3           | 4                      |                                                                                                    |          |
| 5                | 6          | 7                 | 8      | 9         | 10          | 11                     |                                                                                                    |          |

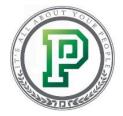

## Batch Approving or Denying Time-Off Requests

We've shown you how to approve or deny an individual request from the Time-Off Calendar, but what if you have several employees requesting time off and you want to approve them all at once? You can accomplish this through "Batch Approve Time-Off Requests." This is especially helpful during times of the year multiple employees request off, like before or after a holiday.

| Time-Off Requests                                                                                                    |                                                                                                    |
|----------------------------------------------------------------------------------------------------|----------------------------------------------------------------------------------------------------|
| Select An Option                                                                                                    |                                                                                                    |
| Time-Off Calendar<br>Approve or deny time off and generate time-off requests.                                                                      | Time-Off Calendar for All Departments<br>View approved time-off requests for employees in all departments. |
| Batch Approve Time-Off Requests<br>Quickly approve or deny current time-off requests.                                                              | Delete Time-Off Requests Allows you to delete multiple time-off requests if they were added in error.      |
| Batch Add Holidays and Blackout Days<br>Prevent employees from adding time-off requests on certain days by marking them as holiday or<br>blackout. |                                                                                                    |

Any pending time-off requests from your employees display automatically. By viewing the columns here, you can view several key pieces of information including, who submitted a request, when they submitted it, what type of time they're requesting off, how much they're requesting off, how much time they have available, and the reason they are requesting it. So, for example, you can take a look at the Future Hours Approved column to see future accruals that you've already approved time-off requests for; while you can use the Future Hours Pending column to see future accruals that employees have requested to use but you've yet to approve.

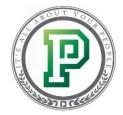

To batch approve or deny requests, select the names of the employees and choose either "Batch Approve" or "Batch Deny" from the Actions drop-down.

| ilters                        |                        |                       |                         |                        |                       |                         |                    |                          |                         |                       |                                 |              |         |           |                |            |
|-------------------------------|------------------------|-----------------------|-------------------------|------------------------|-----------------------|-------------------------|--------------------|--------------------------|-------------------------|-----------------------|---------------------------------|--------------|---------|-----------|----------------|------------|
| earch or                      | Make Selection         | •                     | ) 🌣 🔻 Sea               | rch or Make Sel        | ection                | Ţ.                      | s equal to         | Value                    |                         |                       | × Search                        | (0) 🔻        |         |           |                |            |
| ilter Date<br>ange<br>Batch / | oo/oo/oo               |                       | 00/0000 Clea            | ar Search              |                       |                         |                    |                          |                         |                       |                                 |              |         |           | Ad tch Approve | ctions     |
| earch                         | 0,                     | )                     | 2 re                    | cords selected         |                       |                         |                    |                          |                         |                       |                                 |              |         |           | tch Send Re    | minde      |
| Select All                    | Employee<br>\$         | Date and<br>Time<br>© | Department<br>\$        | Time Added<br>©        | Time-Off<br>Type<br>≎ | Hours<br>Requested<br>© | Hours<br>Available | Future Hours<br>Approved | Future Hours<br>Pending | Net<br>Available<br>≎ | Projected Net<br>Available 🕜    | Reason<br>\$ | Approve | Seay<br>≎ | Reminder<br>¢  | Cemir<br>C |
|                               | ADAMS, FRANK<br>(A016) | 02/15/2017<br>16:00   | Executive<br>Management | 02/15/2017<br>12:27:10 | Sick                  | 1.00                    | 1.54               | 0.00                     | 1.00                    | 0.54                  | 0.54 hours<br>(0 future hours)  |              | Approve | Deny      | Never          | ۲          |
|                               | ALLEN, AMBER<br>(ALLE) | 02/15/2017<br>08:00   | Marketing               | 02/15/2017<br>14:42:55 | Vacation              | 8.00                    | 25.00              | 0.00                     | 8.00                    | 17.00                 | 17.00 hours<br>(0 future hours) |              | Approve | Deny      | Never          |            |
|                               |                        |                       |                         |                        |                       |                         |                    |                          |                         |                       |                                 |              |         |           |                |            |

No matter what option you selected, you'll be able to enter a comment for the employee(s) to view before finalizing the request. Though we're approving the requests in our example, this might be useful if you need to notify an employee as to why you're denying their request. Also, keep in mind that if you have our Scheduling feature and approved a time-off request, the employee will display as unavailable to work during that time. When you're finished, depending on whether or not you decided to approve or deny the time, click "Approve All" or "Deny All."

| atch Approve Time-Of | f Requests       |               |                 |                 |                       |                      |               |                         |
|----------------------|------------------|---------------|-----------------|-----------------|-----------------------|----------------------|---------------|-------------------------|
| Employee             | Date and Time    | Time-Off Type | Hours Requested | Hours Available | Future Hours Approved | Future Hours Pending | Net Available | Projected Net Available |
| ANDREWS, JOHN (ANDR) | 02/16/2017 08:00 | Sick          | 2.00            | 30.00           | 0.00                  | 2.00                 | 28.00         | 28.00                   |
| Comments             |                  |               |                 |                 |                       |                      |               |                         |
| ADAMS, FRANK (A016)  | 02/15/2017 16:00 | Sick          | 1.00            | 1.54            | 0.00                  | 1.00                 | 0.54          | 0.54                    |
| Comments             |                  |               |                 |                 |                       |                      |               |                         |
|                      |                  |               |                 | _               | _                     |                      |               |                         |

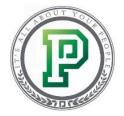

## Submitting Paid Time-Off Requests for Employees

Occasionally, there may be times when you'll need to submit a time-off request for an employee. This is especially useful if you have someone who is missing work because of unforeseen circumstances. When this happens, you can easily add the request from the Time-Off Calendar. Let's jump back into the calendar to see how to do this.

| Time-Off Requests                                                                                                    |                                                                                                    |  |  |  |  |  |  |
|----------------------------------------------------------------------------------------------------|----------------------------------------------------------------------------------------------------|--|--|--|--|--|--|
| Select An Option                                                                                                    |                                                                                                    |  |  |  |  |  |  |
| Time-Off Calendar<br>Approve or deny time off and generate time-off requests.                                                                      | Time-Off Calendar for All Departments<br>View approved time-off requests for employees in all departments. |  |  |  |  |  |  |
| Batch Approve Time-Off Requests<br>Quickly approve or deny current time-off requests.                                                              | Delete Time-Off Requests<br>Allows you to delete multiple time-off requests if they were added in error.   |  |  |  |  |  |  |
| Batch Add Holidays and Blackout Days<br>Prevent employees from adding time-off requests on certain days by marking them as holiday or<br>blackout. |                                                                                                    |  |  |  |  |  |  |

Now that we're here, do you see the arrow on the right side of the Add Time-Off Request tab? That's what you'll want to click on in order to add a request.

| $\blacksquare \rangle$ | Time-Off Req | quests ) Tir | me-Off Calendar   |        |            |             |                  |                              |
|------------------------|--------------|--------------|-------------------|--------|------------|-------------|------------------|------------------------------|
| Filter                 |              | All          |                   | Employ | /00        | All         |                  | Add Time-Off Request         |
|                        | yee Status   | All          | ~                 |        | off Status |             | ▼<br>Requested ∨ | Add Blackout/Holiday Request |
|                        |              | Show Ar      | dvanced Filters   | Filter | Send Re    | minders     |                  | February 1 2017              |
| Febru                  | uary 201     | 7            |                   |        |            | Today       | < >              |                              |
| S                      | un 29        | Mon<br>30    | Tue<br>31         | Wed    | Thu 2      | Fri<br>3    | Sat              |                              |
|                        | 29           | 30           | 31                |        | 2          | 3           | 4                |                              |
|                        | 5            | 6            | 7                 | 8      | 9          | 10          | 11               |                              |
|                        | 12           | 13           | 14                | 15     | 16         | 17<br>1 req | 18               |                              |
|                        | 19           | 20           | 21                | 22     | 23         | 24          | 25               |                              |
|                        | 26           | 27           | 28<br>25 blackout | 1      | 2          | 3           | 4                |                              |
|                        | 5            | 6            | 7                 | 8      | 9          | 10          | 11               |                              |

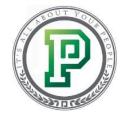

After doing so, a new section will display, where you can add the request. First, select who you want to add the request for from the Employee drop-down.

| Add Time-Off R     | equest                   |          |   |
|--------------------|--------------------------|----------|---|
| * Indicates Requir | ed Field                 |          |   |
| Employee           |                          | •        |   |
|                    | ADAMS, FRANK (A016)      |          |   |
| Day(s)             | ADAMS, GEORGE (L999)     |          |   |
| Start Time         | ADAMS, NEAL (DYLA)       |          |   |
| Start Time         | ALLEN, AMBER (ALLE)      | 8.00     |   |
| * Type             | ALLEN, KARA (A036)       | ~        |   |
| i)pe               | ANDREWS, DANIELLE (DAND) | ×        |   |
| Comments           | ANDREWS, JOHN (ANDR)     |          |   |
|                    | ANDREWS, MELISSA (A009)  |          |   |
|                    | ANTHONY, MEGAN (MEGA)    |          |   |
|                    | BANKS, RACHEL (RBAN)     |          |   |
|                    | BLACK, TIFFANY (A001)    |          |   |
|                    | CALHOUN, MICHELLE (A023) | <u> </u> |   |
| Add Blackout/      | COFTMAN, WILLIAM (A052)  | v        | • |

Next, you'll want to enter the day(s) for the request. If the request extends over a weekend, you can use the "Ignore Weekends" option to remove the unnecessary time off. Then, enter the number of hours the time off request is for, and select when the hours should begin from the Start Time drop-downs. So, for example, if you want to add a time-off request for eight hours on a single day, you'd enter the same dates in the Day(s) text fields, key in "8.00" in the Hours per Day text field, and set the Start Time to "08:00," assuming you'd like the time to begin at 8 a.m. and last until 5 p.m.

After that, you'll need to choose the accrual type, whether Paid Time Off, Sick or Vacation, etc. Depending on what you have set up, you can also either enter a comment or select it from the dropdown. This can serve as a reminder as to why you're submitting the request. When you're finished, click "Add Request."

| * Indicates Required F | ield              |                        |       |
|------------------------|-------------------|------------------------|-------|
| Employee               | ADAMS, FRANK (A01 | 6) 🔻                   |       |
| Day(s)                 | 02/16/2017 TO     | 02/16/2017             |       |
| Start Time             | 08 🗸:00 🗸         | * Hours per Day        | 8.00  |
| * Туре                 | Paid Time Off 🗸   | Ignore Weekends        | Y     |
| Projected Net Availabl | e 🕜               | 8.00 hours (8 future h | ours) |
| Comments               | <b>~</b>          |                        |       |
|                        |                   |                        |       |

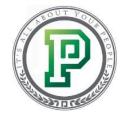

Since you added the request for the employee, it will automatically be approved.

| <b>f</b> ) | > Time-Off Re   | quests 〉 Tim     | ne-Off Calendar   |          |             |             |             |   |            |                                                                                             |                                                      |                |
|------------|-----------------|------------------|-------------------|----------|-------------|-------------|-------------|---|------------|---------------------------------------------------------------------------------------------|------------------------------------------------------|----------------|
| Filt       | :ers<br>artment | All              |                   | ✓ Employ | ee          | All         | •           |   | Add Time-  | Off Request                                                                                 |                                                      | •              |
| · ·        | oloyee Status   | All              | ~                 |          | ff Status   |             | Requested 🗸 |   | Add Black  | out/Holiday Request                                                                         |                                                      | •              |
|            |                 | Show Ad          | vanced Filters    | Filter   | Send Rei    | minders     |             | ( | February 1 | 6 2017                                                                                      |                                                      |                |
| Feb        | oruary 201      | 17               |                   |          |             | Today       | < >         |   | Requests   |                                                                                             |                                                      |                |
|            | <b>Sun</b> 29   | <b>Mon</b><br>30 | <b>Tue</b><br>31  | Wed<br>1 | Thu<br>2    | Fri<br>3    | Sat<br>4    |   |            | ADAMS, FRANK<br>Paid Time Off<br>Beginning at<br>Current Available                          | 8.00 hours<br>08:00<br>8.00                          | Approve / Deny |
|            | 5               | 6                | 7                 | 8        | 9           | 10          | 11          |   | Approved   | Future Hours Approved<br>Future Hours Pending<br>Net Available<br>Projected Net Available ? | 8.00<br>8.00<br>-8.00<br>0.00 hours (8 future hours) | Delete         |
|            | 12              | 13               | 14                | 15       | 16<br>1 req | 17<br>1 req | 18          | ĺ |            | Current Status                                                                              | Approved                                             |                |
|            | 19              | 20               | 21                | 22       | 23          | 24          | 25          |   |            |                                                                                             |                                                      |                |
|            | 26              | 27               | 28<br>25 blackout | 1        | 2           | 3           | 4           |   |            |                                                                                             |                                                      |                |
|            | 5               | 6                | 7                 | 8        | 9           | 10          | 11          |   |            |                                                                                             |                                                      |                |

### Employee Self-Service Time-Off Calendar

Empower your employees' by letting them review each other's time-off requests. Through the Time-Off Calendar, an employee can consider how many co-workers are already off before entering a request of their own.

When the employee goes to request time-off, they will see the same calendar with a new filter option. From here, they can select to view their own requests, other's requests or all requests.

| 01 Septem | ber 2 | 2017 Ma                       | onth September Ve                             | ar 2017 🗸 🕞 Go                |                            | Requests                                                   |   | Previous Next |
|-----------|-------|-------------------------------|-----------------------------------------------|-------------------------------|----------------------------|------------------------------------------------------------|---|---------------|
| Sunday    |       | Monday                        | Tuesday                                       | Wednesday                     | Thurse Othe                | r's Requests<br>Requests                                   | + | Saturday<br>2 |
| 3         |       | 4<br><u>1 Time Off Events</u> | 5<br><u>1 Time Off Events</u>                 | 6<br><u>1 Time Off Events</u> | 7 <u>1 Time Off Events</u> | 8<br><u>1 Time Off Events</u>                              |   | 9             |
| 10        |       | 11<br>8.00 BD2 0              | 12 <u>8.00 BD2</u> 0 <u>1 Time Off Events</u> | 13<br><u>8.00 BD2</u> Ø       | 14<br>8.00 BD2 0           | <ul> <li>↓ 15</li> <li><u>8.00 BD2</u> <b>2</b></li> </ul> | + | 16            |
| 17        |       | 18 +                          | 19                                            | 20                            | 21                         | + 22                                                       |   | 23            |
| 24        |       | 25                            | 26                                            | 27                            | 28                         | 29                                                         |   | 30            |

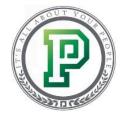

Enable access to this optional feature in your Employee Self-Service Access Profile. Use the gear icon to further define your settings such as what employees should be able to see.

| ☑ Time-Off Requests                                                                           |                                     |
|-----------------------------------------------------------------------------------------------|-------------------------------------|
| ✓ Time-Off Requests                                                                           | ✓ Enable Time-Off Request Threshold |
| Enable Time-off Request/Schedule Confirmation                                                 | Enable Global Time-Off Calendar 🕢 🔅 |
| Employees can request off $\begin{bmatrix} 1 \\ \end{bmatrix}$ Years $\checkmark$ in advance. |                                     |
|                                                                                               |                                     |

You can group the time-off requests by labor allocation, pay class, position or schedule group. Then, select if employees should be able to see either approved, requested or both statuses. Lastly, choose to show or mask the employee information so they can see who made the request.

|     | Set Visibility Settings            |               | 8 |
|-----|------------------------------------|---------------|---|
| Pa  | Group Time-Off Requests By 👔       | Do not group  |   |
|     | Select Which Statuses to Display 🕢 | Approved V    |   |
|     | Employee Information 👔             | ● Show ○ Mask |   |
| e ( |                                    | Cancel Save   |   |
|     |                                    |               |   |

#### **Deleting Time-Off Requests**

Though you can deny time-off requests through the Time-Off Calendar, you can also do this from the Delete Time-Off Requests screen. This option is useful if you need to delete multiple time-off requests that were added in error to an employee.

| 1 > Time-Off Requests                                                                                                    |                                                                                                    |  |  |  |  |  |  |
|----------------------------------------------------------------------------------------------------|----------------------------------------------------------------------------------------------------|--|--|--|--|--|--|
| Select An Option                                                                                                    |                                                                                                    |  |  |  |  |  |  |
| Time-Off Calendar<br>Approve or deny time off and generate time-off requests.                                                                      | Time-Off Calendar for All Departments<br>View approved time-off requests for employees in all departments. |  |  |  |  |  |  |
| Batch Approve Time-Off Requests<br>Quickly approve or deny current time-off requests.                                                              | Delete Time-Off Requests<br>Allows you to delete multiple time-off requests if they were added in error.   |  |  |  |  |  |  |
| Batch Add Holidays and Blackout Days<br>Prevent employees from adding time-off requests on certain days by marking them as holiday or<br>blackout. |                                                                                                    |  |  |  |  |  |  |

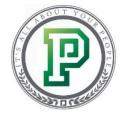

To use this tool, you'll need to first select the employee's name from the drop-down, and then choose the accrual type and enter the dates of the request. When you're finished, click "Display Time-Off Requests."

| 1 > Time-Off Requests > Delete Time- | Off Requests          |                           |
|--------------------------------------|-----------------------|---------------------------|
| Select Time-Off Requests             |                       |                           |
| Employee                             | ALLEN, AMBER          | v                         |
| Accrual Earning                      | Vacation V 02/15/2017 | 7 - 02/16/2017            |
|                                      |                       | Display Time-Off Requests |

The time-off requests will then display in the field below, where you can select them and then click "Delete."

| nt ) Tim                                           | 1 > Time-Off Requests > Delete Time-Off Requests |  |              |              |               |                |  |  |  |  |  |  |
|----------------------------------------------------|--------------------------------------------------|--|--------------|--------------|---------------|----------------|--|--|--|--|--|--|
| Select 1                                           | Select Time-Off Requests                         |  |              |              |               |                |  |  |  |  |  |  |
| Employee                                           | Employee ALLEN, AMBER                            |  |              |              |               |                |  |  |  |  |  |  |
| Accrual Earning Vacation V 02/15/2017 - 02/16/2017 |                                                  |  |              |              |               |                |  |  |  |  |  |  |
|                                                    | Display Time-Off Requests                        |  |              |              |               |                |  |  |  |  |  |  |
|                                                    | * Total 2 requests                               |  |              |              |               |                |  |  |  |  |  |  |
| Search                                             | ्                                                |  |              |              |               |                |  |  |  |  |  |  |
| Select All                                         | Employee<br>≎                                    |  | Request Date | Accrual Type | Accrual Hours | Current Status |  |  |  |  |  |  |
| ✓                                                  | ALLEN, AMBER (ALLE)                              |  | 02/15/2017   | Vacation     | 8.00          | Requested      |  |  |  |  |  |  |
|                                                    | ALLEN, AMBER (ALLE)                              |  | 02/16/2017   | Vacation     | 8.00          | Requested      |  |  |  |  |  |  |
|                                                    |                                                  |  |              |              |               | Delete         |  |  |  |  |  |  |

#### In Conclusion

Now you know how to view your employees' accruals, as well as how to approve or deny time-off requests, submit PTO requests on behalf of your employees and delete unnecessary requests. To earn complete your certification, don't forget to take the quiz after watching the training video.